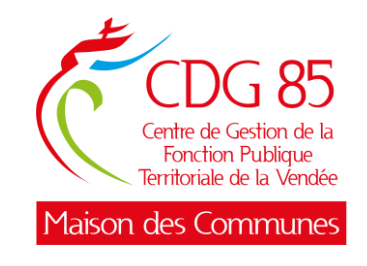

# **GUIDE D'UTILISATION DU LOGICIEL AGIRHE**

# **Saisine du Conseil Médical en formation restreinte et en formation plénière**

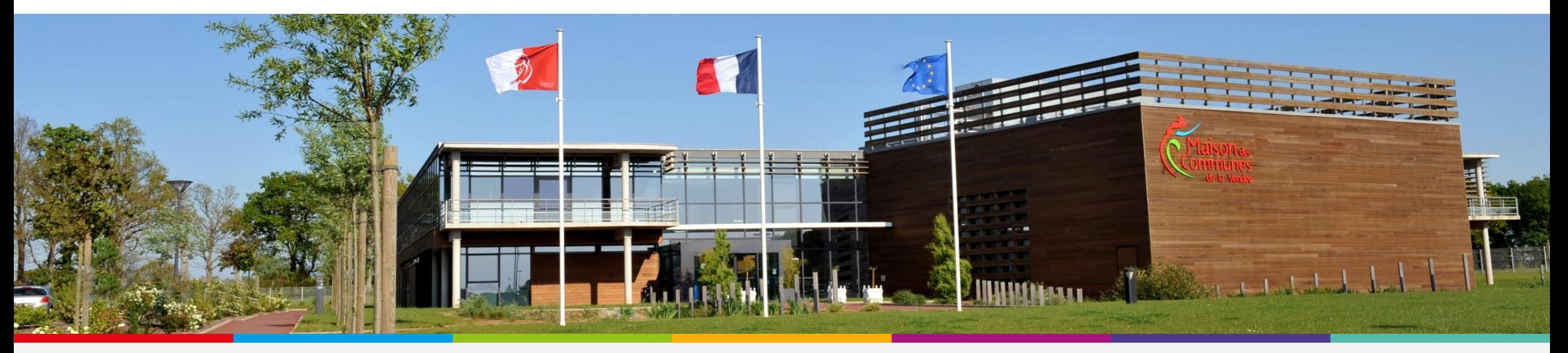

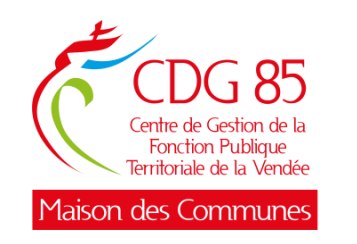

#### **SOMMAIRE**

- 1. [Présentation du logiciel](#page-2-0)
- 2. [Se connecter avec ses identifiants](#page-3-0)
- 3. Le Menu « [Collectivité](#page-5-0) »
- 4. Le Menu « Agent [» commun à toutes les instances et les règles de saisies à respecter](#page-6-0)
- 5. Le Menu « [Instances Médicales](#page-12-0) »
- 6. [Créer une saisine](#page-13-0)
- 7. [Suivre une saisine](#page-20-0)

<span id="page-2-0"></span>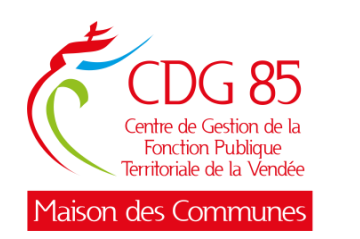

### **1- Présentation du logiciel**

- Le logiciel « AGIRHE menu Instances Médicales » permet de traiter de manière dématérialisée les dossiers du Conseil Médical. Qu'il s'agisse du Conseil Médical en formation restreinte ou en formation plénière, toute demande de saisine devra être effectuée par le **menu Instances Médicales du logiciel AGIRHE, à partir du 01/01/2024.**
- Ce logiciel permet de saisir le Conseil Médical, de joindre toutes les pièces nécessaires à la saisine, de modifier la saisine à tout moment et de suivre à chaque instant l'évolution du traitement de votre demande.

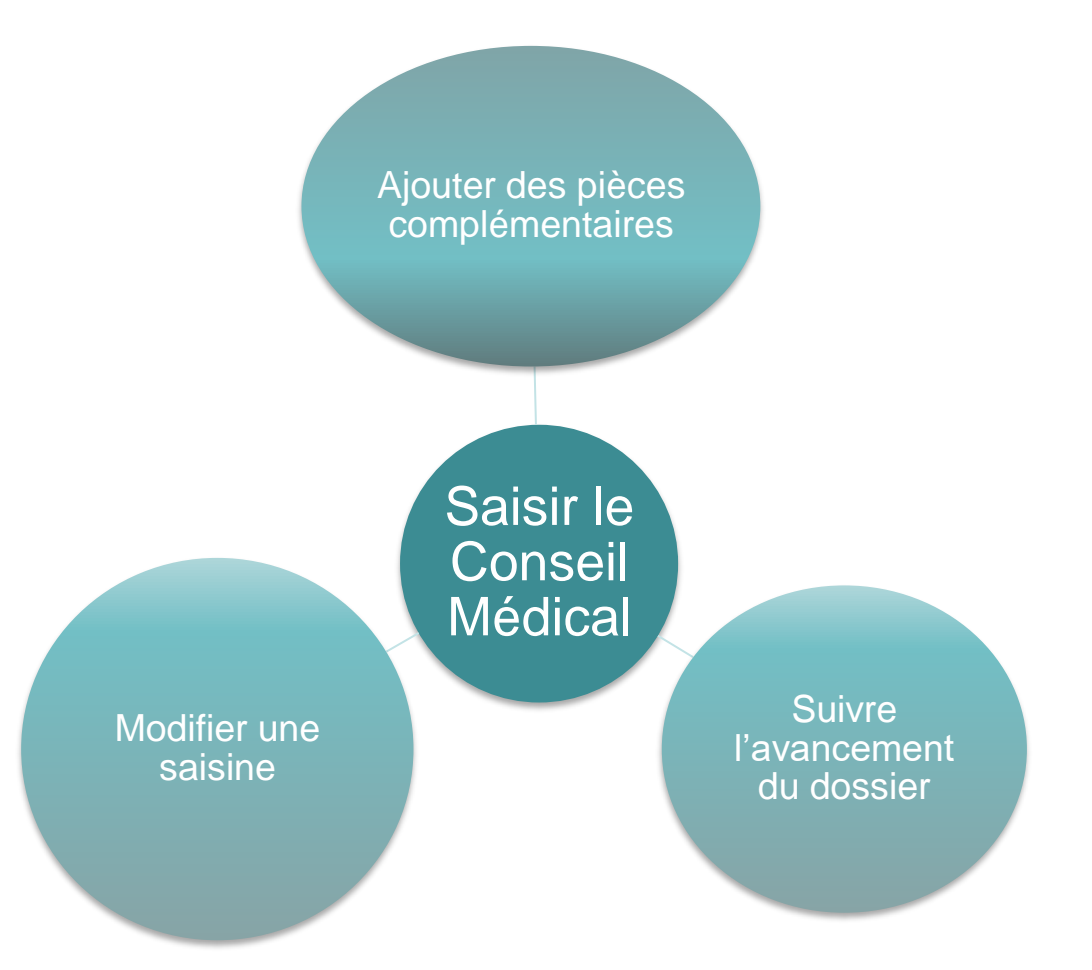

<span id="page-3-0"></span>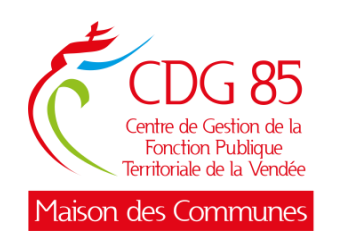

#### **2 - Se connecter avec ses identifiants**

L'outil est disponible :

- en se rendant à l'adresse ci-après : [https://www.agirhe](https://www.agirhe-cdg.fr/login.aspx?dep=85)[cdg.fr/login.aspx?dep=85](https://www.agirhe-cdg.fr/login.aspx?dep=85)
- ou à partir du lien disponible sur le site internet de la Maison des Communes, rubrique Santé/ La maladie/ Le Conseil Médical.
- A l'affichage de la page, il faut :
- Vérifier que ce soit bien le Centre de Gestion 85
- Saisir votre nom d'utilisateur et votre mot de passe

*Pour les collectivités affiliées, vos identifiants sont les mêmes que pour les instances consultatives.*

*Pour les collectivités non affiliées, les informations vous seront communiquées par e-mail,* par le service Systèmes d'information.

• Cliquer sur « Valider »

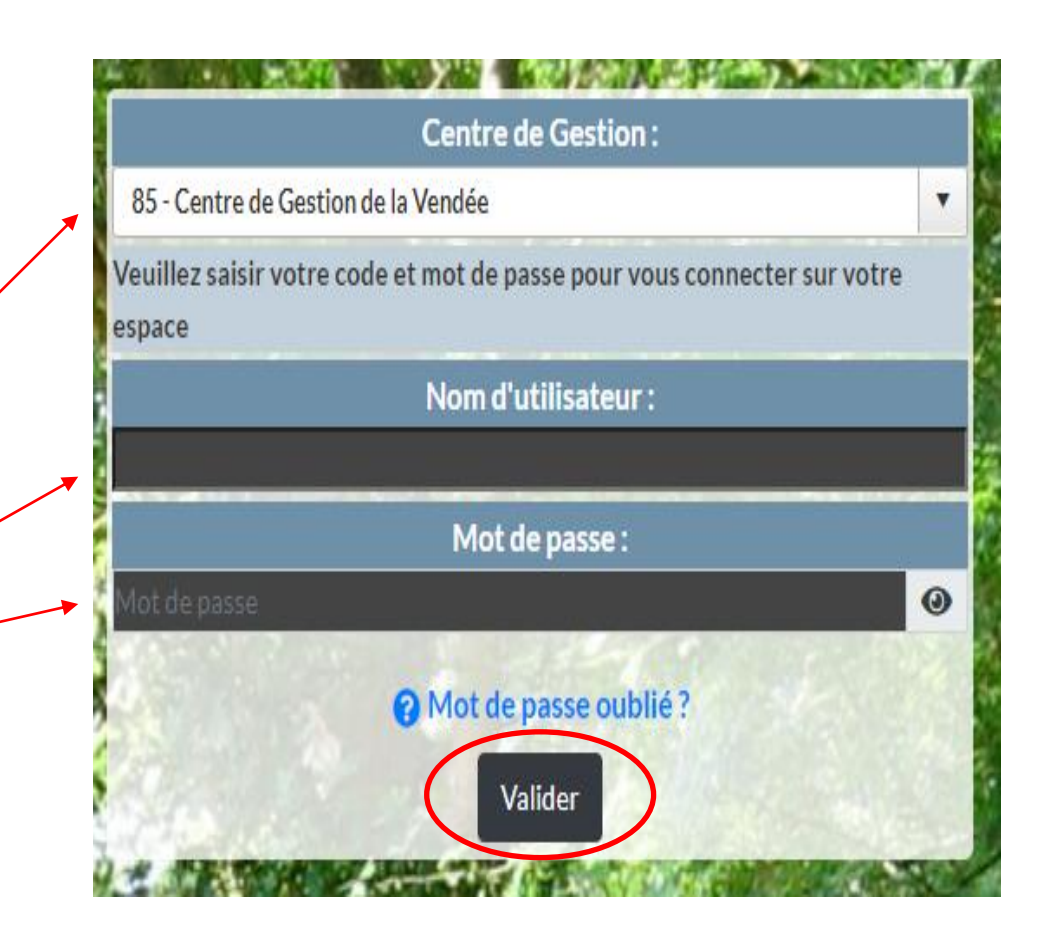

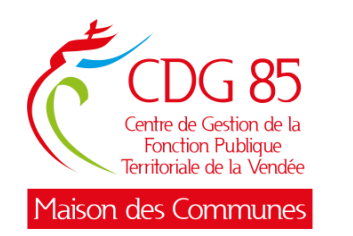

Sur la page d'accueil se trouvent différents tableaux de bord qui vous permettent de consulter le nombre de dossiers que vous avez en cours par instance.

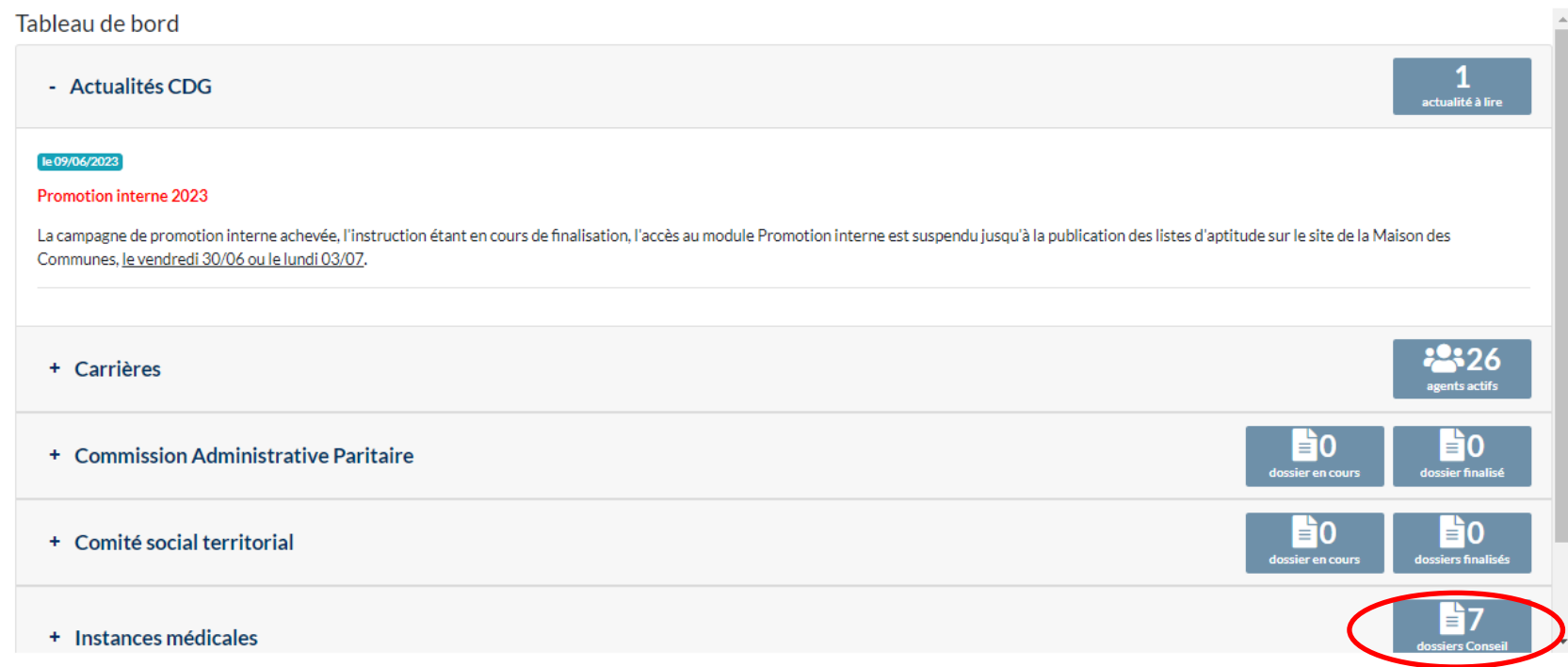

<span id="page-5-0"></span>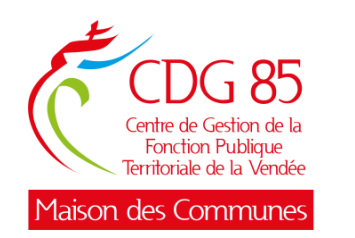

Le Menu Collectivité/ Détail de la collectivité vous permet d'accéder aux informations générales relatives à votre collectivité.

Ces informations sont données à titre consultatif. En cas d'erreur et s'il est nécessaire d'apporter une correction, merci de contacter le service des Instances Médicales du CDG 85.

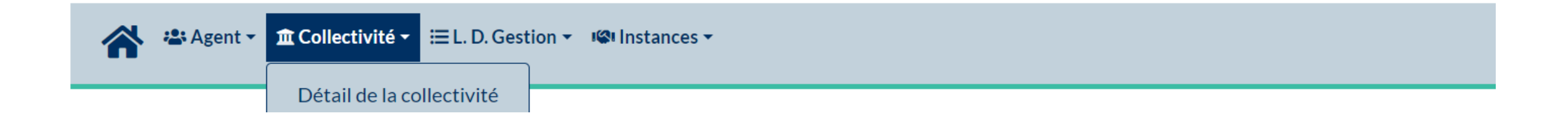

<span id="page-6-0"></span>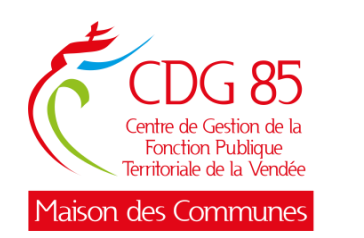

Le Menu Agent/ Liste des agents vous permet d'accéder aux informations relatives aux agents de votre collectivité.

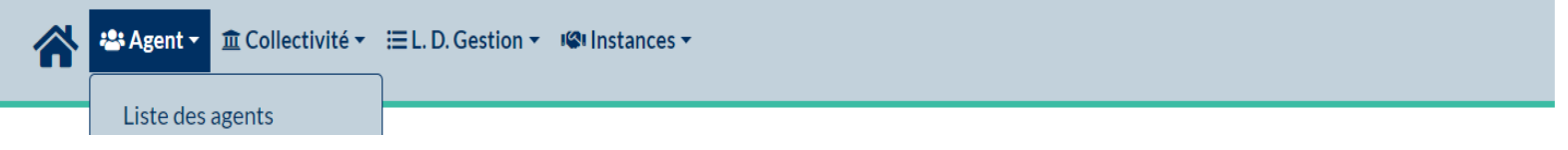

Les agents de votre collectivité présents dans notre base de données apparaissent sous forme de liste. Les zones « Nom Prénom », « Grade » et « Statut » vous permettent de rechercher des agents. Une saisie partielle (par exemple les 2 premières lettres du nom de famille) suffit pour lancer une recherche en cliquant sur le bouton OK.

Pour accéder aux détails d'un agent, cliquez sur l'agent concerné pour ouvrir une nouvelle fenêtre :

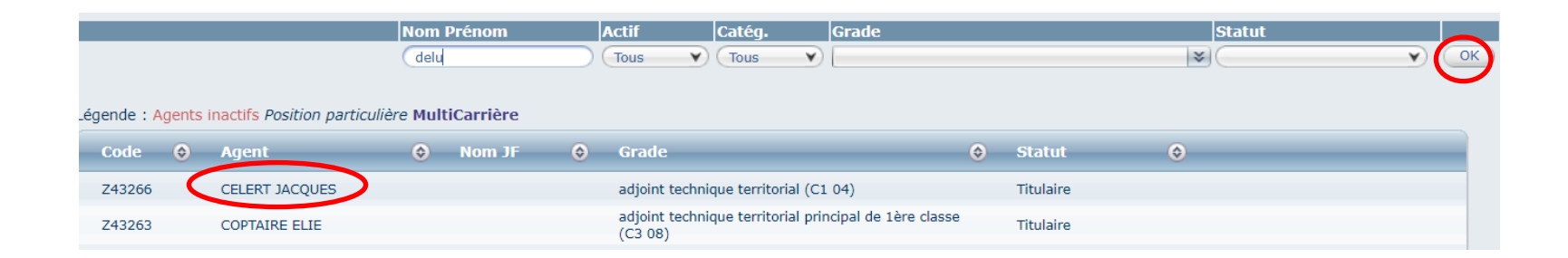

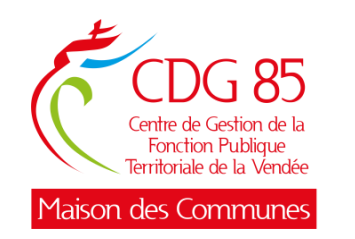

Ces informations sont données à titre consultatif. En cas d'erreur et s'il est nécessaire d'apporter une correction, merci de contacter les services des Instances Médicales du CDG 85.

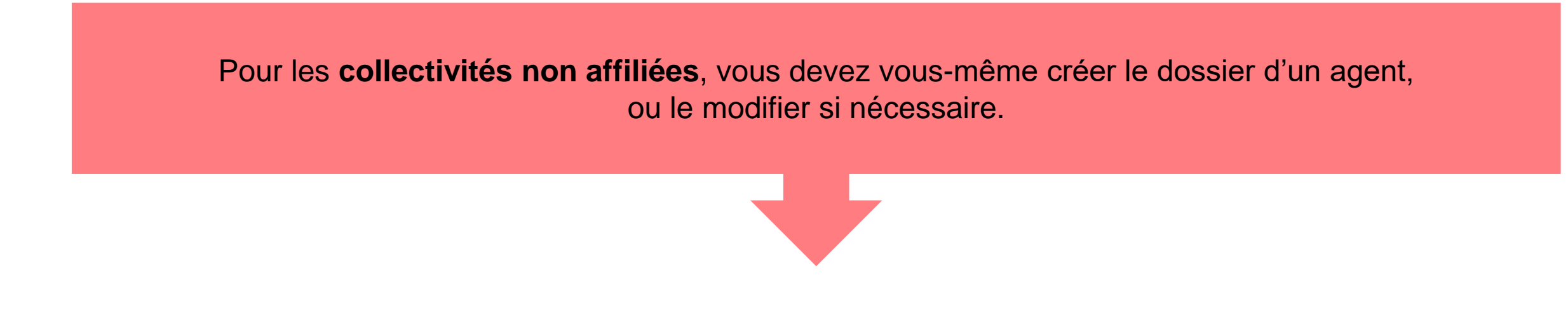

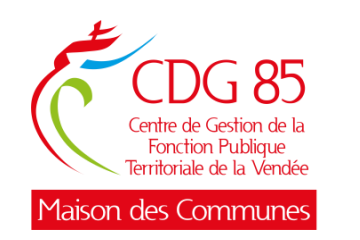

Avant tout, afin d'harmoniser au mieux les saisines, voici quelques règles à respecter :

- Ajouter des accents seulement sur les minuscules (pas sur les majuscules)
- Exemple de saisie pour les noms et / ou prénoms composés : FLEUR-JONQUILLLE Marie-Noëlle
- Exemple de saisie pour l'adresse : 3 bis boulevard Jean Jaurès
- Saisir la ville en majuscules sans accent
- Saisir le numéro de téléphone (fixe et/ou portable) sans espace

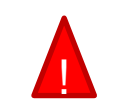

Si un agent est saisi en doublon, merci de bien vouloir contacter les Instances Médicales du CDG 85

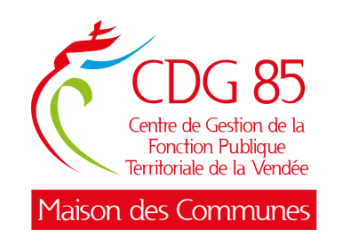

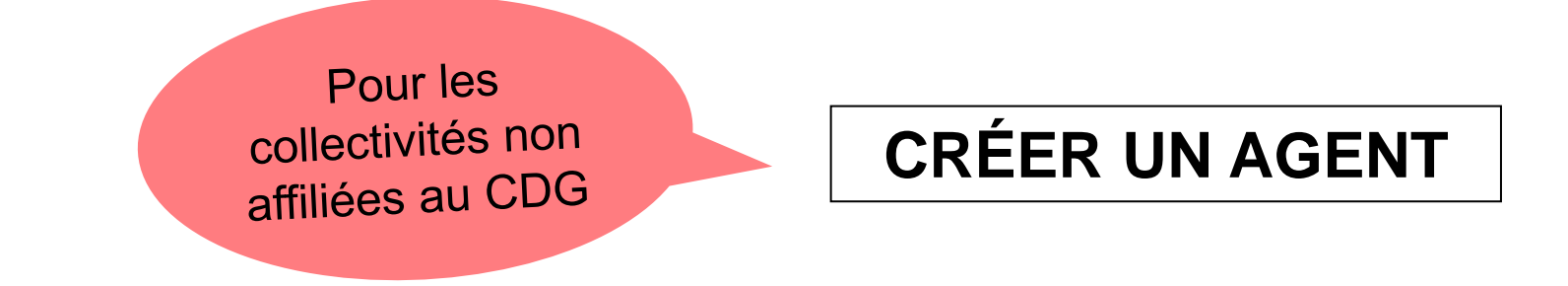

1 – Sur la page d'accueil, dans « Agent », cliquer sur « Liste des agents » , puis sur « Ajouter un agent ».

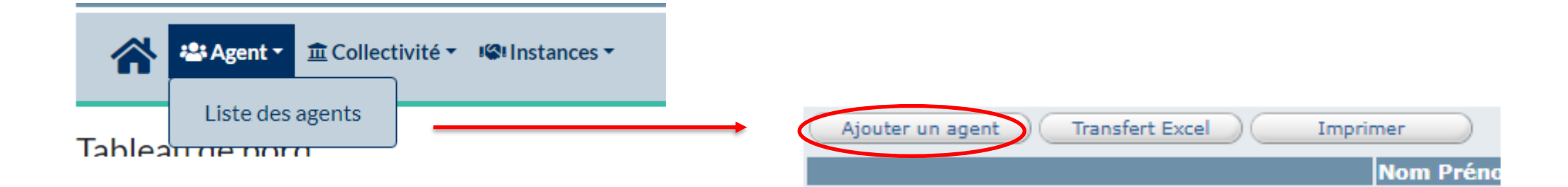

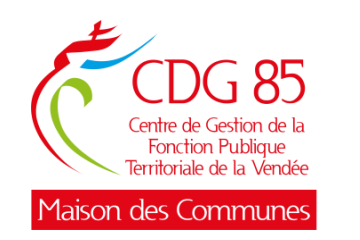

2 – La fenêtre ci-contre s'ouvre, il faut maintenant remplir tous les champs concernant l'agent puis cliquer sur « Valider ».

Vous pouvez à tout moment « Modifier » ou « Annuler » votre saisie.

Certains champs sont obligatoires. Vous serez avertis par un message en rouge si un champ obligatoire n'a pas été renseigné.

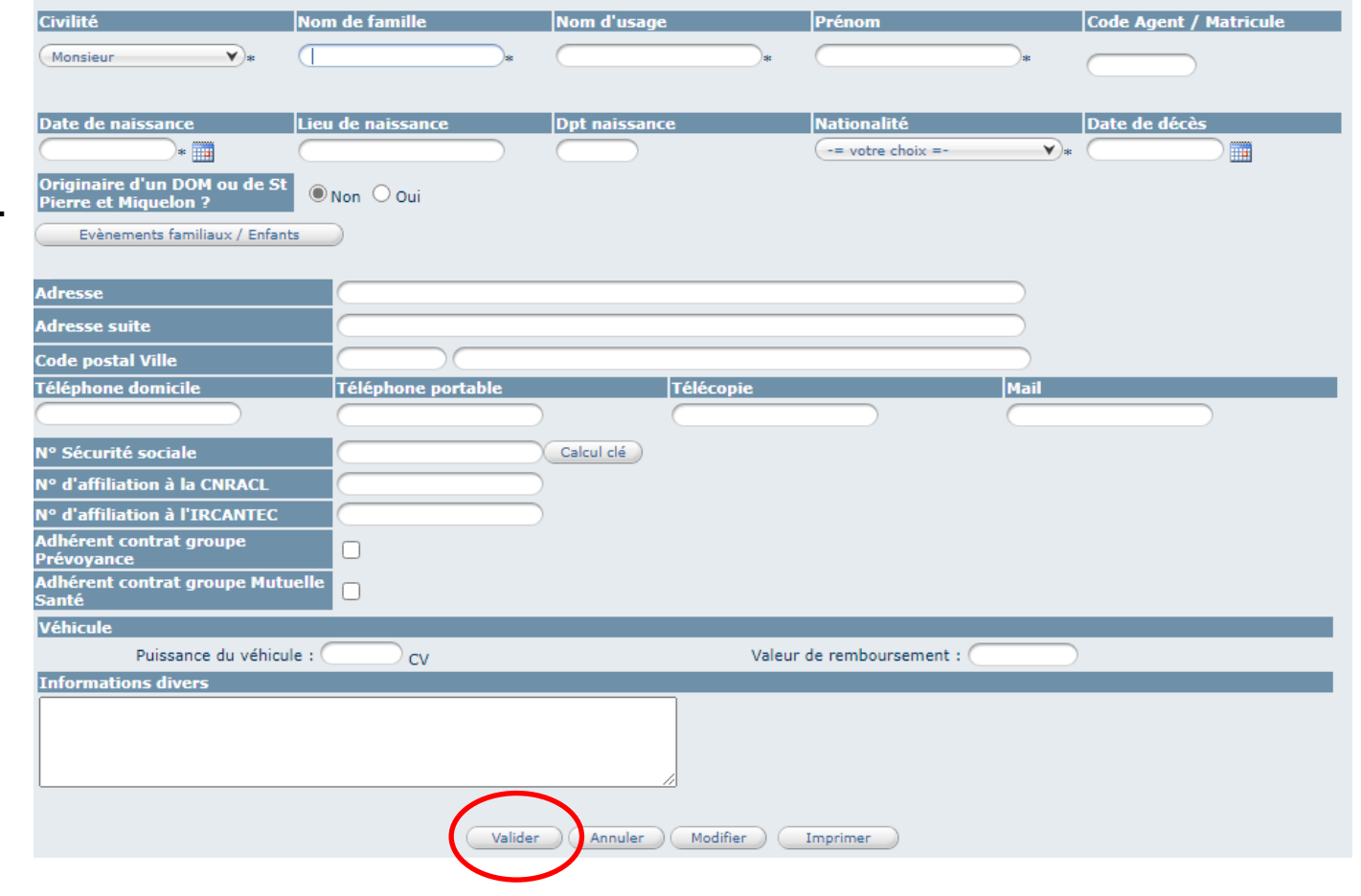

Exemple: Veuillez renseigner la qualité de l'agent dans la fiche carrière.

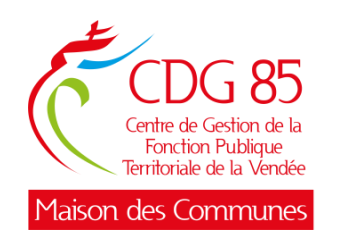

**Pour les collectivités non affiliées**, une fois le dossier de l'agent ouvert, vous aurez accès aux informations suivantes :

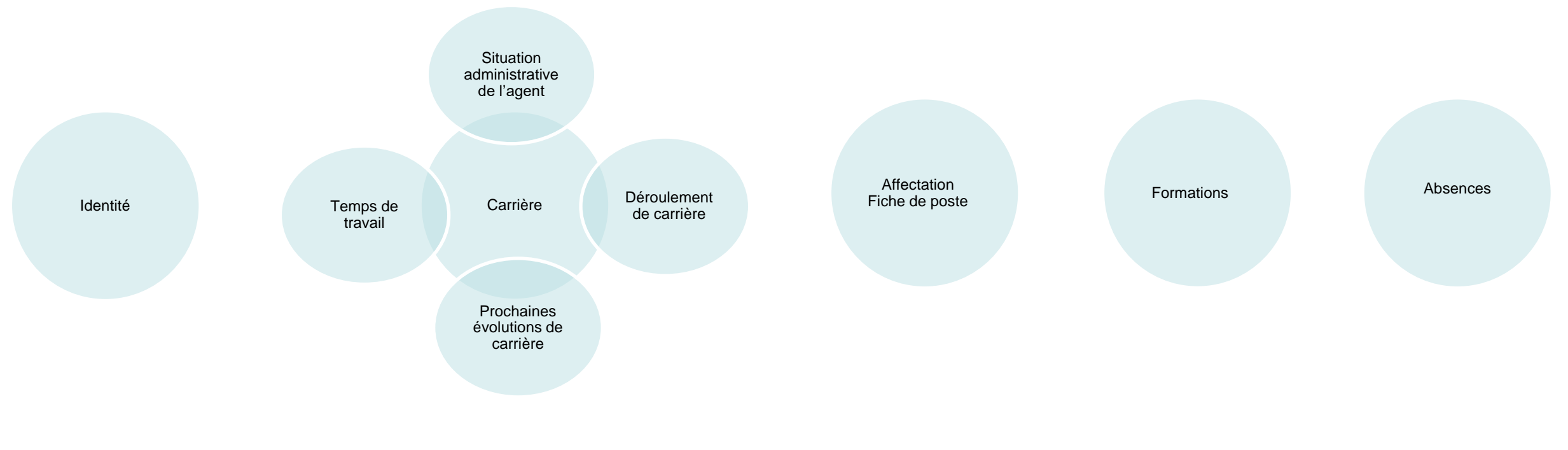

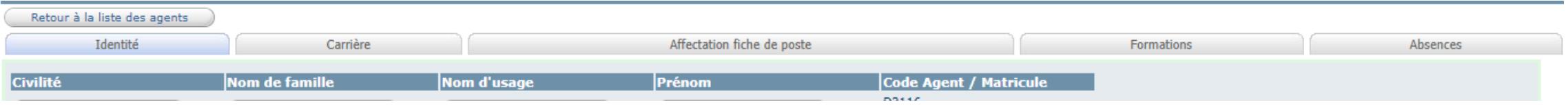

<span id="page-12-0"></span>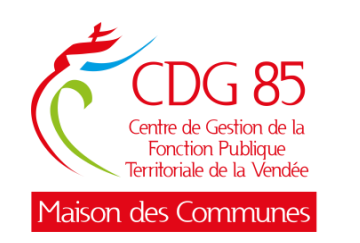

#### **5 – Le menu « Instances Médicales »**

Sur la page d'accueil, vous avez accès à différents tableaux de bord dont celui des Instances Médicales.

Dans l'onglet « Instances », cliquer sur « Conseil Médical », puis, « Nouvelle saisine » pour créer une saisine ou « Suivi des saisines » pour connaître l'avancement de vos dossiers.

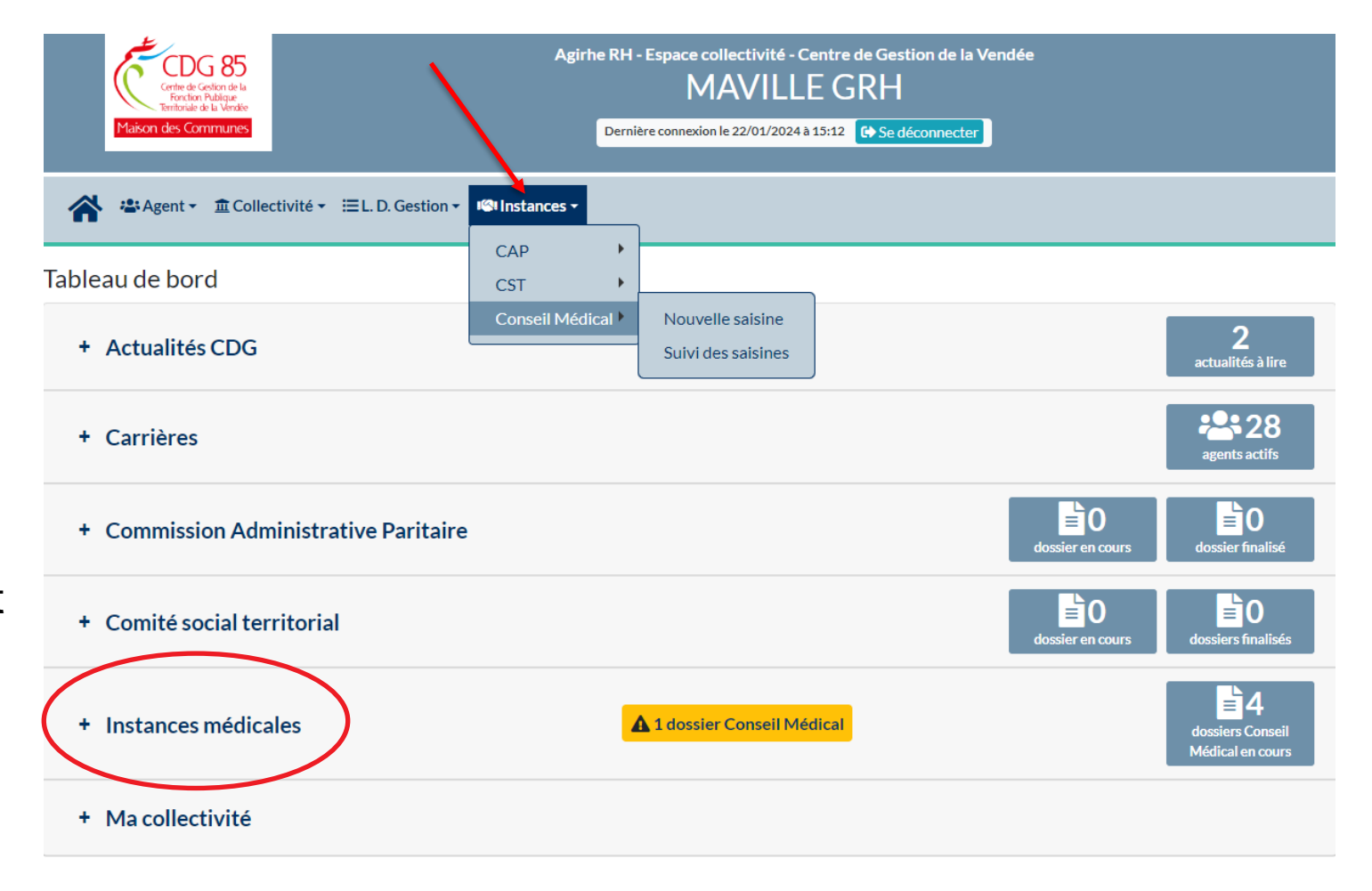

<span id="page-13-0"></span>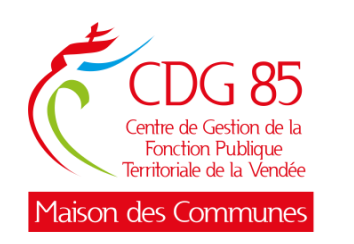

### **6 - Créer une saisine**

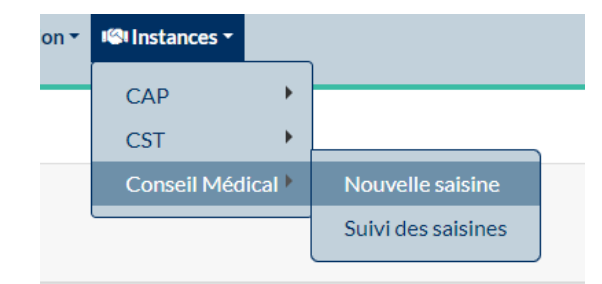

- 1 Remplir les champs suivants :
	- « Créateur de la saisine »,
	- « E-mail du créateur de la saisine »
	- « Agents »
- 2 Si votre nom n'apparait pas dans la liste déroulante de « Créateur de la saisine » , cliquer sur le  $\pm$  et remplir tous les champs de votre profil, puis cliquer sur « Valider ».

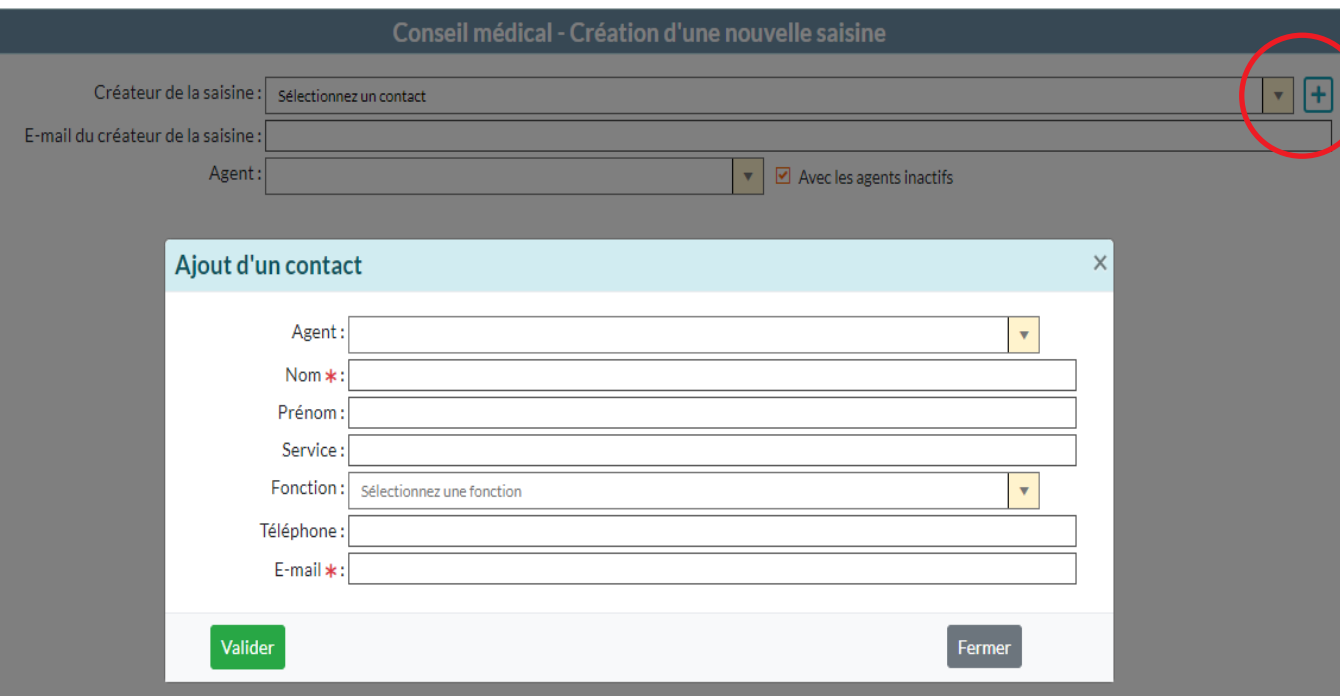

3 - Si l'agent n'existe pas, retourner sur l'onglet « Agent » de la page d'accueil pour le créer :

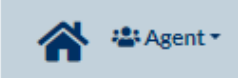

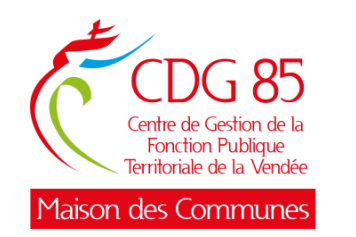

Une fois votre profil créé, compléter les champs concernant l'agent et son médecin traitant.

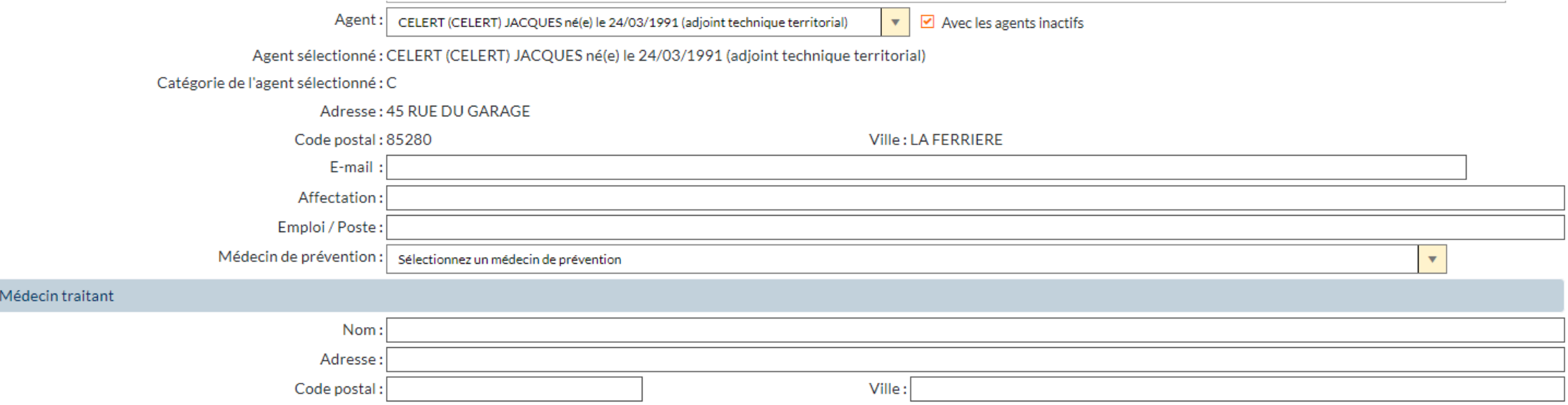

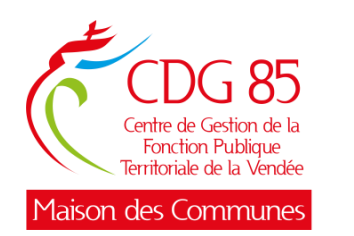

1 - Cliquer sur « Ajouter » pour sélectionner un ou plusieurs motifs de saisine.

2 – Sélectionner « l'objet de la saisine » et le « motif de saisine ». **Le logiciel déterminera lui-même s'il s'agit d'une saisine pour le Conseil Médical en formation restreinte ou en formation plénière** en fonction du motif de saisine sélectionné.

 $3$  – Cliquer sur  $\vee$  pour valider.

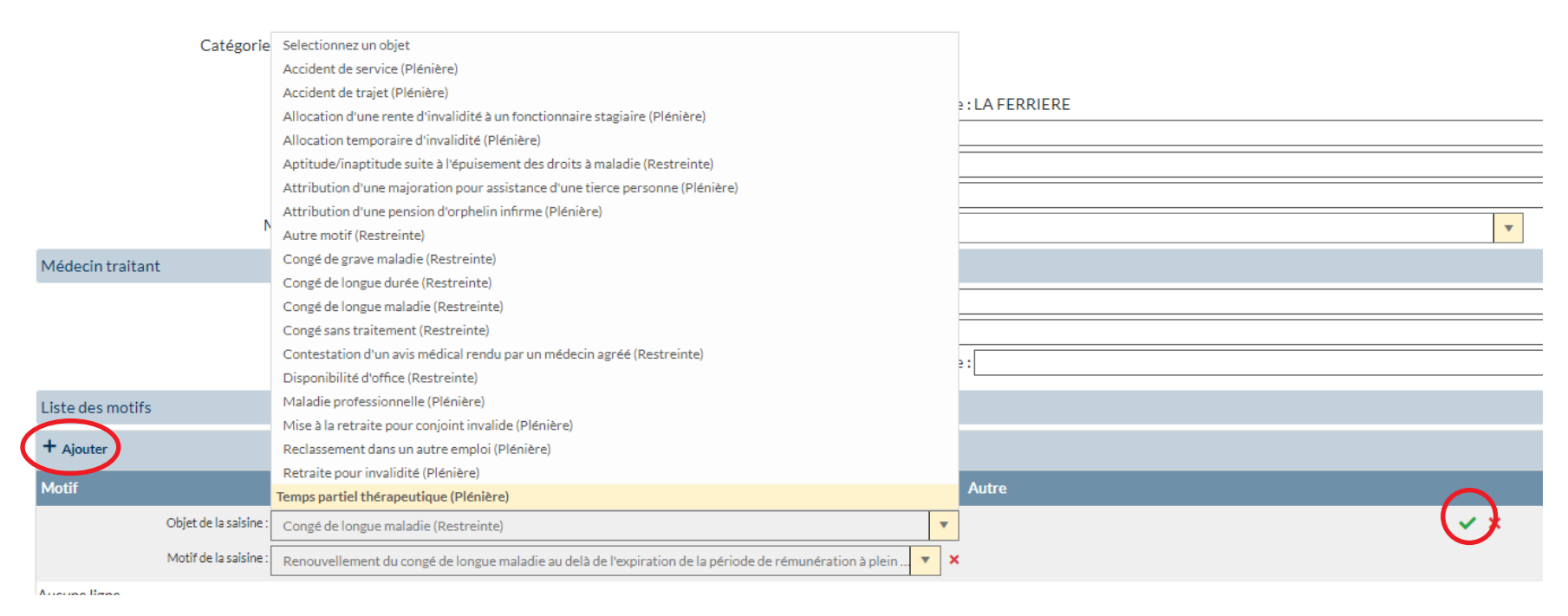

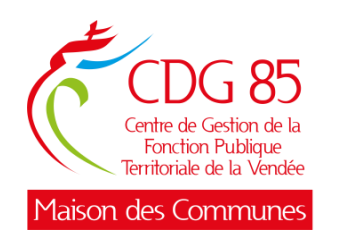

1. Si vous ajoutez un motif de saisine par erreur, vous pouvez le supprimer en cliquant sur la corbeille.

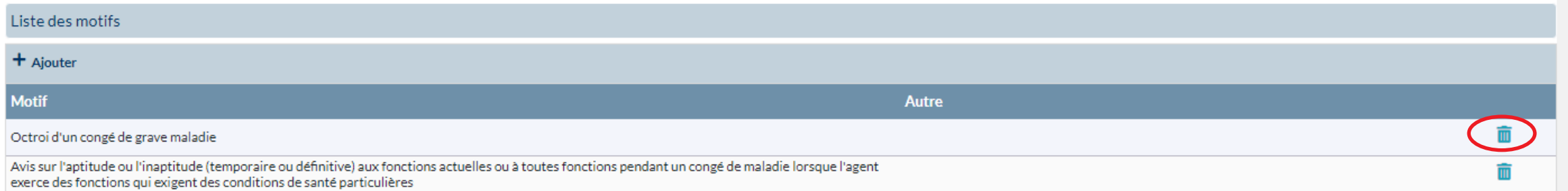

#### 2. Puis confirmez la suppression

www.agirhe-cdg.fr indique

Voulez-vous supprimer le motif Octroi d'un congé de grave maladie ?

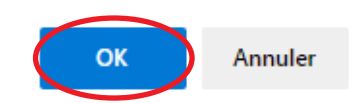

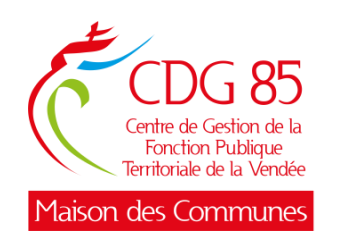

- Après avoir validé le motif, un nouvel onglet « Informations complémentaires » s'ouvre en-dessous.
- Préciser la date de « L'arrêt de travail initial » et le « Dernier jour travaillé ».
- Compléter la partie « Bref exposé des circonstances » en y détaillant les circonstances de l'accident ou de la maladie professionnelle. S'il s'agit d'une maladie ordinaire, vous pouvez mentionner tout élément permettant une meilleure compréhension du dossier.
- Ajouter l'historique des congés maladie de l'agent en cliquant sur « Ajouter ».
- Valider les congés en cliquant sur  $\overline{\smile}$ .
- Cliquer sur « Valider la saisine ».

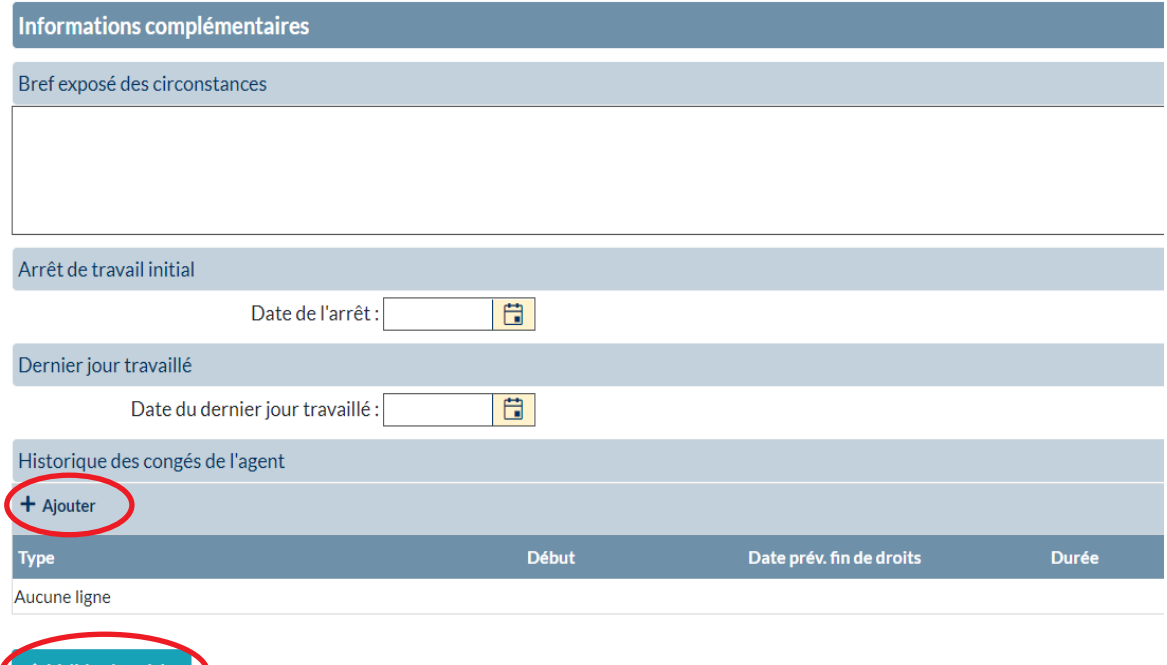

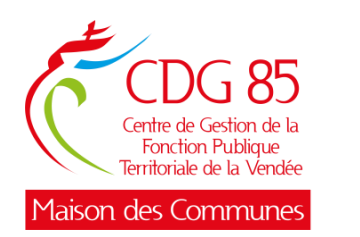

• Une fois la saisine validée, le message suivant s'affiche, ce qui indique que votre saisine a été envoyée au secrétariat des Instances Médicales :

> Enregistrement réussi Votre demande est enregistrée, vous pouvez désormais imprimer le bordereau d'envoi à joindre avec votre dossier dans le menu suivi des saisines. Liste des pièces à joindre ou à télécharger à votre demande.

• Joindre une à une, les pièces demandées en cliquant sur « Télécharger ». En raison du respect du secret médical, les éléments médicaux seront à transmettre par courrier sous pli confidentiel aux Instances Médicales du CDG 85 et ne sont pas visibles. Si vous n'avez pas toutes les pièces au moment de la création de la saisine, vous pouvez à tout moment en ajouter.

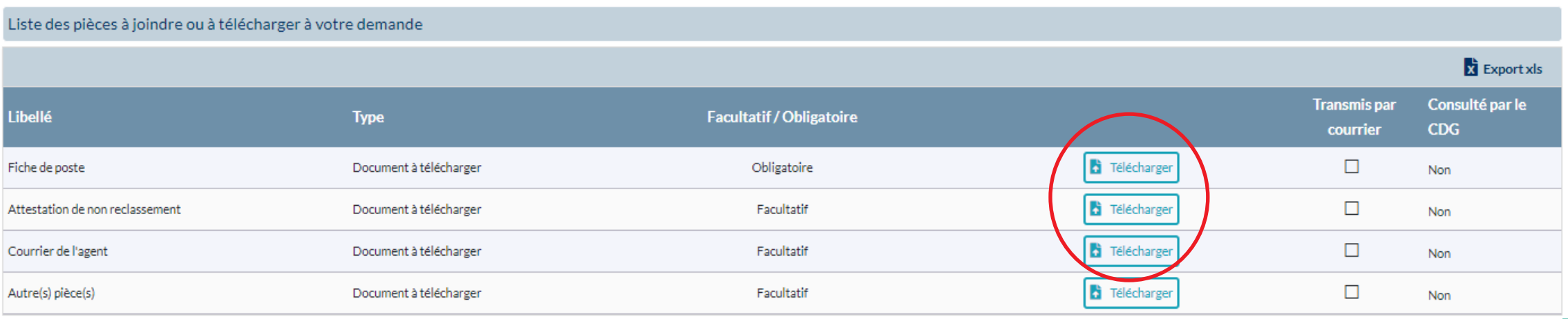

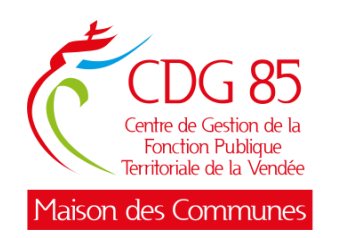

Vous pouvez également créer une saisine directement à partir des tableaux de bord de la page d'accueil, en cliquant sur + Instances médicales.

Dans ce cas, c'est vous qui faites le choix entre deux menus : « Conseil Médical Formation Restreinte » et « Conseil Médical Formation Plénière ».

Cliquer sur « Ajouter un dossier » pour créer une saisine.

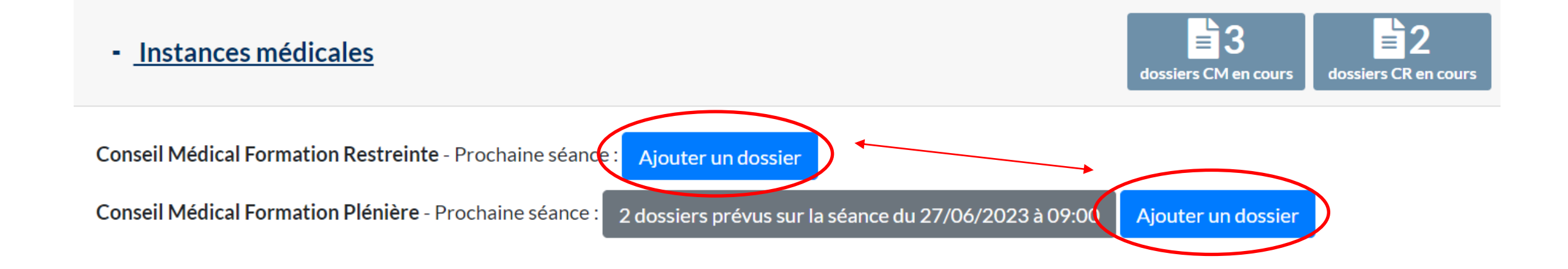

<span id="page-20-0"></span>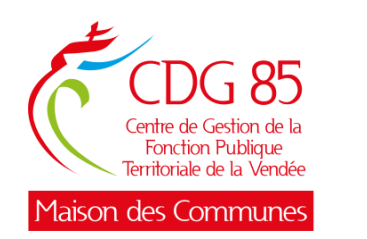

• Lorsque vous avez créé une saisine, vous pouvez la suivre à tout moment en cliquant sur : « Instances », puis « Conseil Médical » puis « Suivi des saisines ».

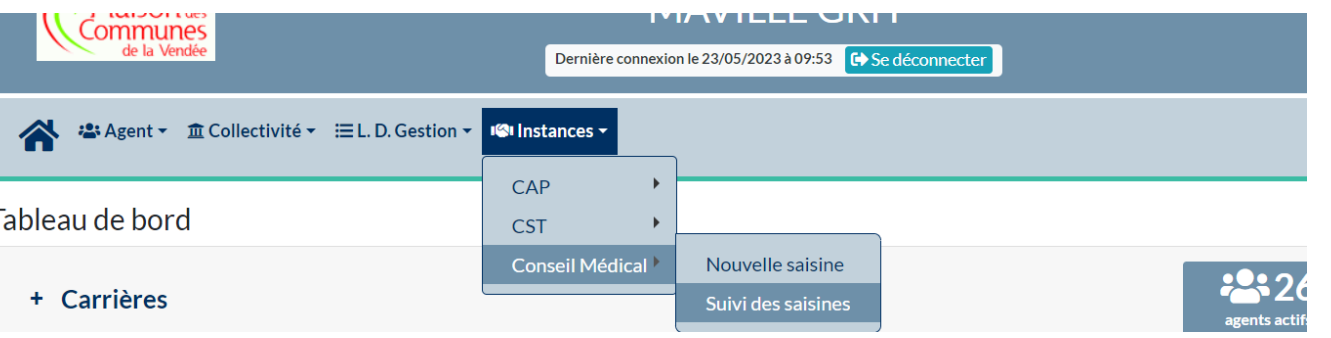

• Vous pouvez ensuite faire un tri pour faciliter vos recherches en précisant la date de création du dossier et son état d'avancement. Vous pouvez également sélectionner « Conseil Médical - Formation restreinte » (ancien Comité Médical) ou « Conseil Médical - Formation plénière » (ancienne Commission de Réforme).

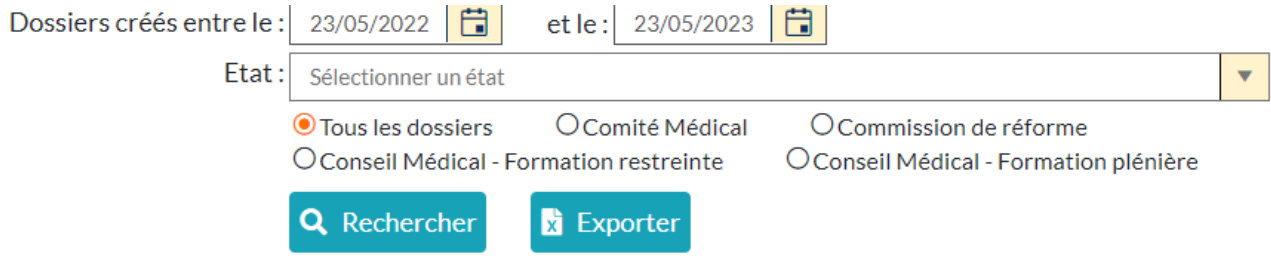

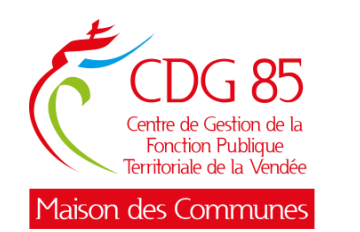

La liste des dossiers s'affiche :

- en vert, ceux du Conseil Médical en formation restreinte,
- en bleu, ceux du Conseil Médical en formation plénière.

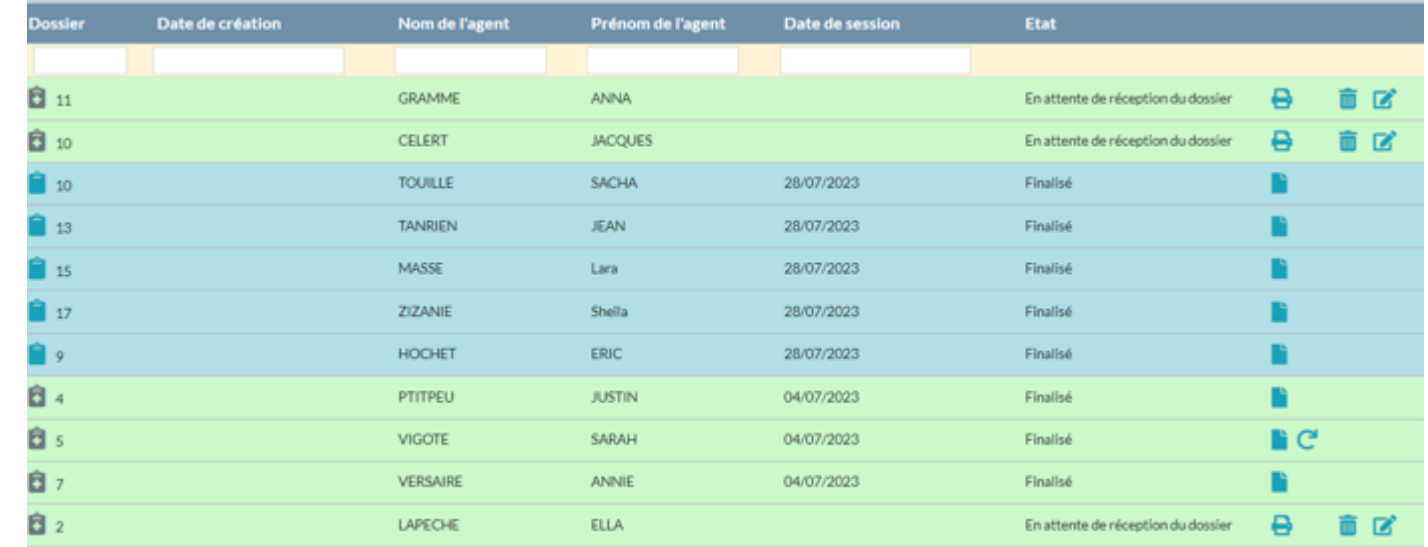

• Une fois qu'un dossier pour une demande de prolongation de congé de longue maladie, de grave maladie ou de longue durée est passé en séance (dossier finalisé), vous pouvez lors de la prochaine saisine cliquer sur  $\mathbb{C}$  pour renouveler votre saisine directement.

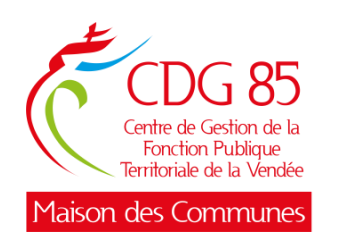

- Les dossiers « en attente de réception du dossier » peuvent être modifiés ou complétés en cliquant sur l'icône **d'**
- Vous pouvez générer un bordereau d'envoi en cliquant sur l'icône **a** afin de transmettre les pièces médicales par courrier.

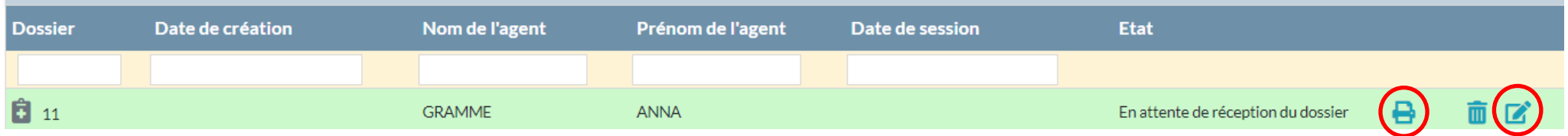

• Vous pouvez également modifier certaines parties du dossier de l'agent :

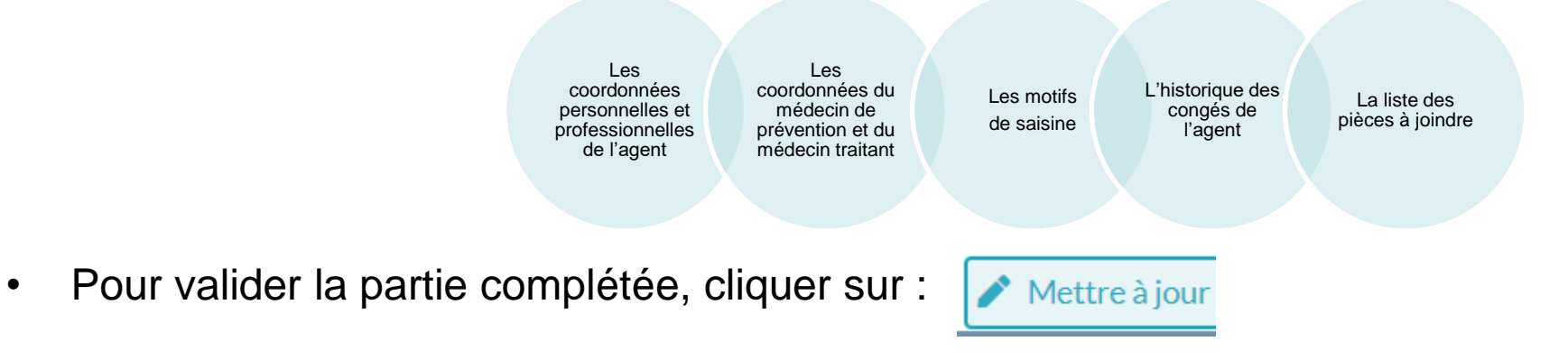

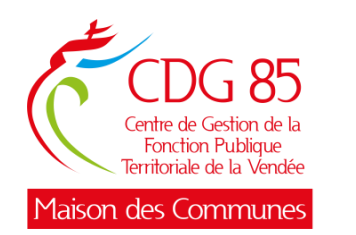

Une fois sur le dossier de l'agent, vous pouvez revenir à la liste de tous les agents en cliquant sur « Liste des dossiers ».

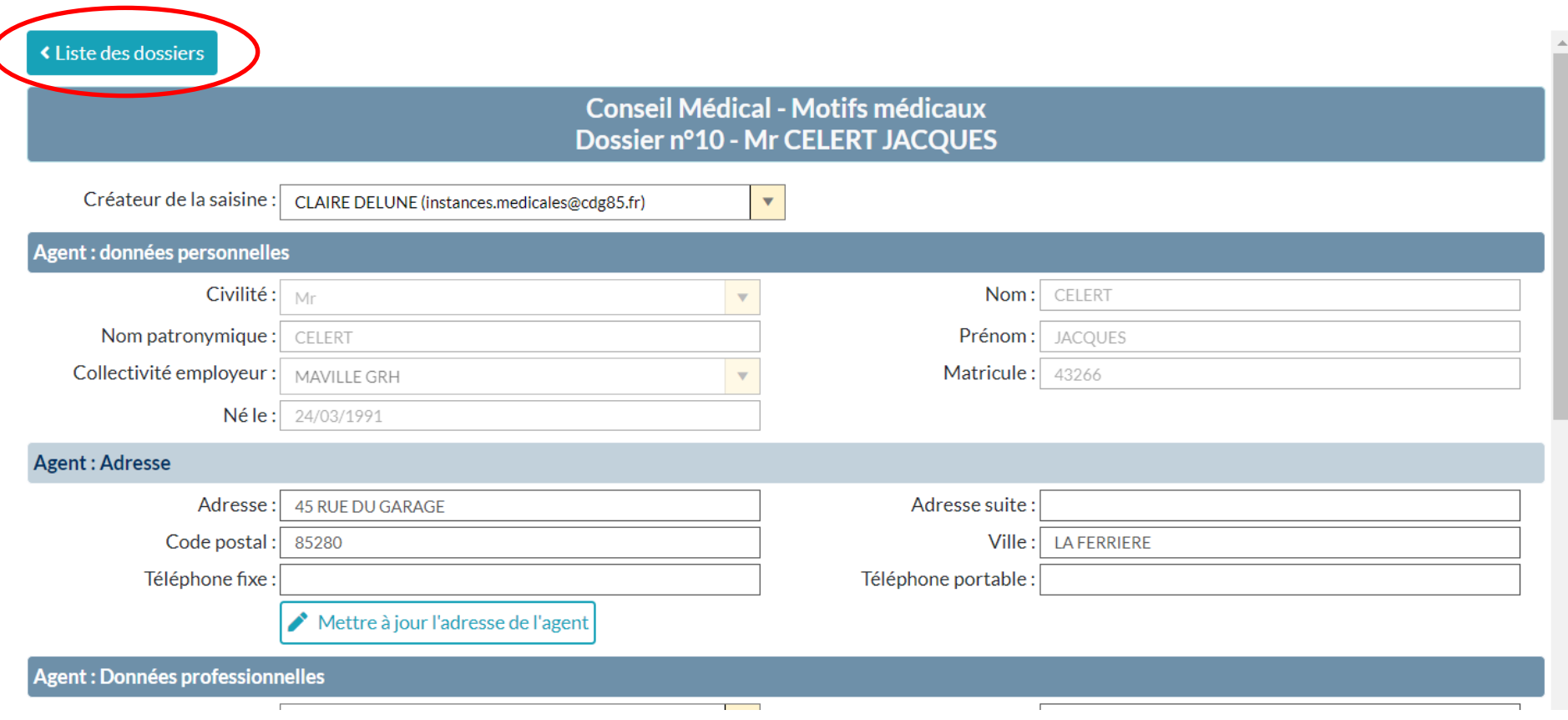

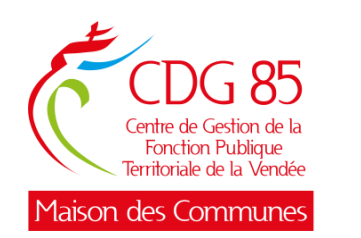

• Les dossiers « inscrits à l'ordre du jour » peuvent être consultés en cliquant sur l'icône **de mais ne** peuvent plus être modifiés.

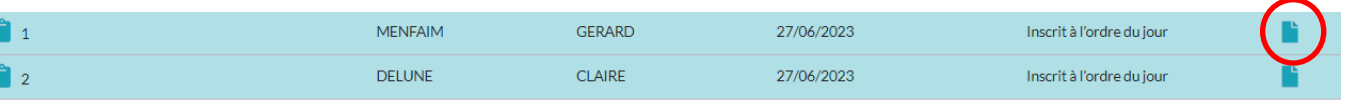

• Les dossiers « finalisés » sont les dossiers déjà passés en séance. Vous pourrez, dès le lendemain de la séance, consulter l'avis émis en cliquant sur l'icône **la l**e

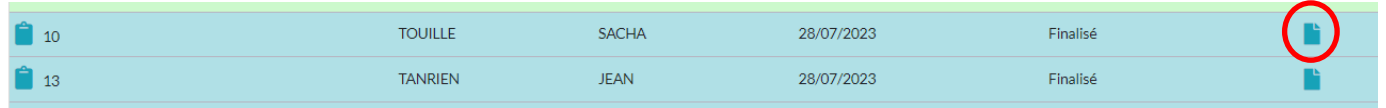

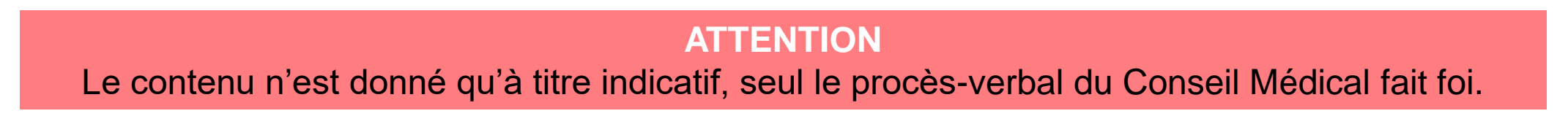

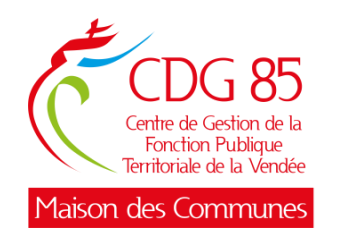

#### Récapitulatif des différents états d'avancement du dossier :

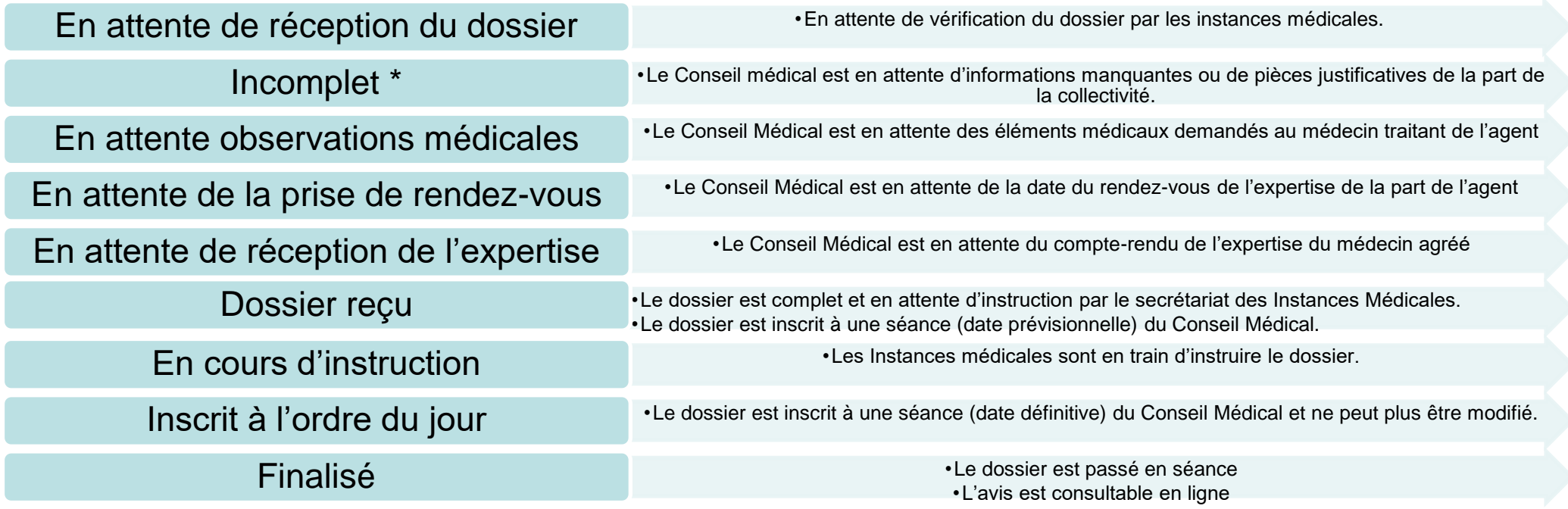

*\* En cas d'informations manquantes, vous recevrez un mail vous invitant à :*

- *Compléter les informations manquantes, le cas échéant*
- *Téléverser les documents administratifs manquants, le cas échéant*
- *Envoyer par courrier les éléments médicaux manquants, le cas échéant*

*Seules les Instances Médicales pourront modifier l'état d'avancement du dossier en fonction des éléments reçus.*

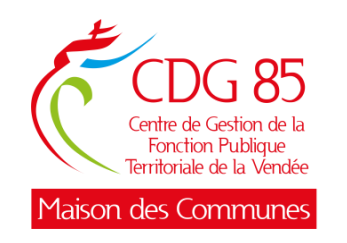

### **Le secrétariat des Instances Médicales se tient à votre disposition pour toutes questions.**

**Alice MARCILLAT, Marlène OGER, Marjorie LE RAY**

**instances.medicales@cdg85.fr**